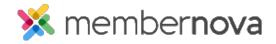

<u>Help Articles</u> > <u>Administrator Help</u> > <u>Donations</u> > <u>How to view the donation analytics?</u>

## How to view the donation analytics?

Omar S. - 2023-03-06 - Donations

You can view Donation Analytics to see the donor names, as well as amounts received over time to all of your donation campaigns.

## **Donation Analytics**

- 1. Click **Financials** or the **Page** icon on the left menu.
- 2. Click the **Donations** option.
- 3. On the Donation Analytics page, you will see the following sections:
  - o **Total Donations** Total donations received through the website.
  - Monthly Donations Total amount of funds received from donations this month and last month.
  - o **Average Donation** Average donation amount since the first campaign.
  - **Total Donors** Total number of donors since the first campaign.
  - o Donations Summary A bar graph displaying donations received over each month.
  - $\circ~$  Popular Donation Presets - The most popular donation presets displayed as a pie chart.
  - Top Donation Campaigns The total amount of funds received for each donation campaign displayed as a pie chart.
  - o **Recent Donations** Displays the most recent donations received.
    - View All Donations Click View All Donations to view the Donations list page, where
      you can export donation transactions over a date range.
  - Percentage of Donor Members Displays the total percentage of donors that are members or non-member.
  - $\circ$  **Payment Statuses** A pie chart of the donors that have submitted payment for their donation.
    - Paid If the donor paid online using their credit card or an Administrator entered the payment by check.
    - Not Paid Displays donors that selected the Pay by Check option, but have not yet had their check payment logged.